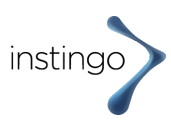

# 1. **Die Profilseite in der instingo App (bei Nutzung eines Smartphone (Android/IOS Apple) mit der Google Fit oder Apple Health App**

### **Welche Schritte sehe ich auf der Profilseite in der monatlichen Statistik ?**

Auf der Profilseite in der instingo App erscheint unter Gesundheitsdaten die "monatliche Statistik". Hier werden Ihre Schritte für den gesamten Monat seit Start der Challenge angezeigt. Beginnt die Challenge z.B. am 6.9. dann siehst du hier alle Schritte des Monats September ab dem 6. September. (Bitte beachte das die Profilseite in der instingo App andere Ansichten enthält als die Profilseite, wenn du dich über deinen Browser in die Challenge einloggst.)

#### **Welche Schritte sehe ich auf der Profilseite in der wöchentlichen Statistik?**

Auf der Profilseite in der instingo App erscheint unter Gesundheitsdaten neben der "monatlichen Statistik" auch die "wöchentliche Statistik". In der "wöchentlichen Statistik" werden alle Schritte seit Beginn der aktuellen Woche angezeigt. Die Woche beginnt immer am Montag.

### **Ich habe eine generelle Frage zur Challenge. An wen kann ich mich wenden?**

Bei Fragen zur Challenge senden Sie bitte ein E-Mail an: support@instingo.de

# **2. Start der Challenge und Registrierung für [www.domain-name.de]**

#### **Was muss ich als erstes machen, um an der Challenge teilnehmen zu können?**

Geben Sie die URL (wurde von instingo oder Ihrem Unternehmen mitgeteilt: Z.B. (ww...x-Firma.instingo.de ) in Ihrem Browser ein. Die URL ist der Name der Webseite für die Challenge.

### **Was benötige ich, um an der Schritte-Challenge teilnehmen zu können?**

Für die Challenge benötigen Sie ein Smartphone, einen Fitnesstracker/-Uhr oder einen analogen Schrittzähler.

### **Welche Fitnesstracker kann ich verwenden?**

Alle Fitness-Tracker von Polar, Garmin und Fitbit können verwendet werden. Außerdem können Sie ein Smartphone (Android) oder (IOS/Apple) verwenden.

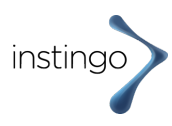

# **Kann ich meinen eigenen Tracker bei der Challenge verwenden?**

Eigener Tracker außer oben genannten Trackern, können nicht verwendet werden, es sei denn, dieser ist mit Apple Health oder Google Fit kombinierbar. Dieses funktioniert z.B. mit einem Samsung-Tracker.

# **Was ist, wenn ich gesundheitliche Einschränkungen habe – kann ich trotzdem mitmachen?**

Sie können bestimmte Aktivitäten ausüben, die entsprechend in Schritte umgerechnet werden können. Z.B. kann Rollstuhl-Fahren in Schritte umgerechnet werden.

### **Ich besitze kein Smartphone – kann ich trotzdem teilnehmen?**

Sie können auch ohne Smartphone teilnehmen. Die Teilnahme kann mit einem Fitness-Tracker von Garmin, Polar, Fitbit oder einem analogen Fitness-Tracker erfolgen. Bei einem analogen Fitness-Tracker müssen Sie Ihre Schritte manuell eintragen.

### **Muss ich gleich am ersten Tag starten?**

Es ist empfehlenswert am ersten Tag der Challenge zu starten.

### **Was wird gezählt?**

Es werden alle Schritte und Schritte aus Aktivitäten gezählt und erscheinen bei den Gesamtschritten und in der Team-Rangliste.

### **Warum ist eine Registrierung bei [www.domain-name.de] notwendig?**

"Sie können nur an der Challenge teilnehmen, wenn Sie sich mit Ihrer Email-Adresse, Benutzername und Ihrem Passwort registrieren und der Verarbeitung Ihrer Daten gemäß der Datenschutzerklärung zugestimmt haben.

### **Ich habe nach der Registrierung keine Bestätigungs-E-Mail erhalten. Was nun?**

"Normalerweise bekommen Sie direkt nach der Registrierung eine E-Mail, über die Sie Ihre Registrierung bestätigen und Ihr Benutzerkonto/Ihre Profilseite aktivieren können. In einigen seltenen Fällen kann es vorkommen, dass diese E-Mail versehentlich von Ihrem E-Mail-Programm als unerwünschte Werbung markiert wird. Schauen Sie sicherheitshalber in Ihrem Spam-Ordner nach (in manchen E-Mail-Programmen auch "Junk-Mail" genannt). Falls Sie diese dort nicht finden, schreiben Sie bitte ein E-Mail an: support@instingo.de mit Angabe Ihrer E-Mail-Adresse.

### **Kann ich mein Benutzerkonto löschen?**

"Sie können Ihr Benutzerkonto, Ihre Schritte und alle Ihre persönlichen Daten jederzeit und ohne Angabe von Gründen löschen. Das Benutzerkonto Ihrer Profilseite auf www.domain.de und alle Ihre persönlichen Daten werden sofort

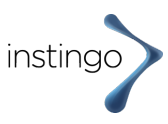

gelöscht. Bitte beachten, dass Sie dann keinen Zugriff mehr auf Ihr Profil und Ihre bisher erfassten

### **Was muss ich als erstes machen, um an der Challenge teilnehmen zu können?**

Geben Sie die URL (wurde von instingo oder Ihrem Unternehmen mitgeteilt: Z.B. (ww...x-Firma.instingo.de ) in Ihrem Browser ein. Die URL ist der Name der Webseite für die Challenge.

# **Was benötige ich, um an der Schritte-Challenge teilnehmen zu können?**

Für die Challenge benötigen Sie ein Smartphone, einen Fitnesstracker/-Uhr oder einen analogen Schrittzähler.

## **Welche Fitnesstracker kann ich verwenden?**

Alle Fitness-Tracker von Polar, Garmin und Fitbit können verwendet werden. Außerdem können Sie ein Smartphone (Android) oder (IOS/Apple) verwenden.

## **Kann ich meinen eigenen Tracker bei der Challenge verwenden?**

Eigener Tracker außer oben genannten Trackern, können nicht verwendet werden, es sei denn, dieser ist mit Apple Health oder Google Fit kombinierbar. Dieses funktioniert z.B. mit einem Samsung-Tracker.

# **Was ist, wenn ich gesundheitliche Einschränkungen habe – kann ich trotzdem mitmachen?**

Sie können bestimmte Aktivitäten ausüben, die entsprechend in Schritte umgerechnet werden können. Z.B. kann Rollstuhl-Fahren in Schritte umgerechnet werden.

### **Ich besitze kein Smartphone – kann ich trotzdem teilnehmen?**

Sie können auch ohne Smartphone teilnehmen. Die Teilnahme kann mit einem Fitness-Tracker von Garmin, Polar, Fitbit oder einem analogen Fitness-Tracker erfolgen. Bei einem analogen Fitness-Tracker müssen Sie Ihre Schritte manuell eintragen.

### **Muss ich gleich am ersten Tag starten?**

Es ist empfehlenswert am ersten Tag der Challenge zu starten.

### **Was wird gezählt?**

Es werden alle Schritte und Schritte aus Aktivitäten gezählt und erscheinen bei den Gesamtschritten und in der Team-Rangliste.

### **Warum ist eine Registrierung bei [www.domain-name.de] notwendig?**

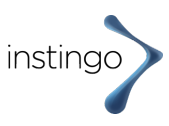

"Sie können nur an der Challenge teilnehmen, wenn Sie sich mit Ihrer Email-Adresse, Benutzername und Ihrem Passwort registrieren und der Verarbeitung Ihrer Daten gemäß der Datenschutzerklärung zugestimmt haben.

### **Ich habe nach der Registrierung keine Bestätigungs-E-Mail erhalten. Was nun?**

"Normalerweise bekommen Sie direkt nach der Registrierung eine E-Mail, über die Sie Ihre Registrierung bestätigen und Ihr Benutzerkonto/Ihre Profilseite aktivieren können. In einigen seltenen Fällen kann es vorkommen, dass diese E-Mail versehentlich von Ihrem E-Mail-Programm als unerwünschte Werbung markiert wird. Schauen Sie sicherheitshalber in Ihrem Spam-Ordner nach (in manchen E-Mail-Programmen auch "Junk-Mail" genannt). Falls Sie diese dort nicht finden, schreiben Sie bitte ein E-Mail an: support@instingo.de mit Angabe Ihrer E-Mail-Adresse.

### **Kann ich mein Benutzerkonto löschen?**

"Sie können Ihr Benutzerkonto, Ihre Schritte und alle Ihre persönlichen Daten jederzeit und ohne Angabe von Gründen löschen. Das Benutzerkonto Ihrer Profilseite auf www.domain.de und alle Ihre persönlichen Daten werden sofort gelöscht. Bitte beachten, dass Sie dann keinen Zugriff mehr auf Ihr Profil und Ihre bisher erfassten Schritte haben. Um Ihr Benutzerkonto zu löschen, klicken Sie auf ""Benutzerprofil löschen".

#### **Ist eine Löschung meines Profils durch den Veranstalter möglich?**

Ja, der Veranstalter behält sich das Recht vor, bei Vorliegen eines wichtigen Grundes, z. B. bei Missbrauch oder Täuschungsversuchen, die nicht den Nutzungsbestimmungen entsprechen, einzelne Profile zu löschen.

# **3. Anmeldung (Login) und Passwort**

#### **Wie melde ich mich bei www.domain.de an?**

"Um sich anzumelden, geben Sie einfach auf der Seite ""Login" unter ""Hier geht's zum Event"" Ihren bei der Registrierung gewählten Benutzernamen (oder Ihre E-Mail-Adresse) und Ihr Passwort ein und klicken auf "Anmelden". Sie gelangen dann direkt auf Ihre Profilseite.

#### **Was mache ich, wenn ich mein Passwort vergessen habe?**

"Klicken Sie auf der Seite ""Login" auf den Link "Passwort vergessen?". Sie gelangen dann zu einem Formular, in dem Sie lediglich Ihre E-Mail-Adresse angeben müssen. Anschließend bekommen Sie eine E-Mail, in der ein Link enthalten ist. Klicken Sie auf diesen Link, um ganz einfach ein neues Passwort zu wählen. Danach werden Sie direkt angemeldet.

## **Was mache ich, wenn ich mein Passwort vergessen habe und die instingo App nutze?**

Wenn Sie die instingo App nutzen, dann finden Sie die "Passwort vergessen"- Funktion nicht direkt in der App. Sie müssen aus der instingo App herausgehen und geben im Browser die URL/Domain der Challenge-Webseite ein. Sie gelangen dann zu

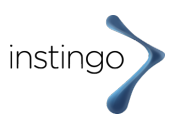

einem Formular, in dem Sie lediglich Ihre E-Mail-Adresse angeben müssen. Anschließend bekommen Sie eine E-Mail, in der ein Link enthalten ist. Klicken Sie auf diesen Link, um ganz einfach ein neues Passwort zu wählen. Danach werden Sie direkt angemeldet. Mit diesen Daten können Sie sich wieder in der instingo App anmelden

#### **Wie kann ich mein Passwort ändern?**

Falls Sie bereits angemeldet sind, klicken Sie auf "Abmelden". Klicken Sie dann auf der Seite "Login" auf den Link "Passwort vergessen?". Sie gelangen zu einem Formular, in dem Sie Ihre E-Mail-Adresse angeben müssen. Anschließend bekommen Sie eine E-Mail, in der ein Link enthalten ist. Klicken Sie auf diesen Link, um ganz einfach ein neues Passwort zu wählen.

# **4. Garmin Fitness-Armband**

# **Wie richte ich mein Fitness-Armband so ein, dass meine Schritte für die Challenge gezählt werden?**

"Führen Sie alle Schritte aus, die unter ""Dein Profil / Fitness-Armband einrichten"" genannt sind. Sobald Ihr Profil erfolgreich mit Garmin verknüpft wurde, sind diese Erläuterungen nicht mehr sichtbar und es erscheint eine Bestätigungsmeldung. Ab diesem Moment können Ihre mit der Garmin App eingelesenen Schritte auch in Ihrem Profil angezeigt werden.

### **Wie sende ich meine Schritte vom Fitness-Armband an mein Benutzerprofil?**

"Damit Sie Ihre Daten synchronisieren können, muss auf Ihrem Smartphone Bluetooth aktiviert sind. Ihr Smartphone sollte sich maximal 3 m von Ihrem Fitness-Tracker entfernt befinden. Halten Sie die Taste auf Ihrem Fitness-Tracker solange gedrückt bis SYNC angezeigt wird. Warten Sie jetzt eine Weile, bis die Daten vollständig synchronisiert sind. Sie können dieses in Ihrer Garmin Connect App überprüfen (sie müssen die Garmin Connect App für das Synchronisiert nicht öffnen. Dieser Vorgang läuft auch im Hintergrund ab. Für eine Überprüfung ist es ratsam). Es kann vorkommen, dass es einige Minuten dauert, bis Sie die Daten auch auf Ihrer Profilseite der Challenge sehen können. Weitere Hilfe finden Sie hier: https://www8.garmin.com/manuals/webhelp/vivofit2/DE-DE/GUID-5C8A8D1F-3439- 4F60-B7D5-7AA36F48E61B.html

### **Wie lange dauert es, bis meine Schritte auf der Website zu sehen sind?**

"Nach der Synchronisation Ihres Fitness-Trackers mit der Garmin Connect Mobile App kann es manchmal einige Minuten dauern, bis Ihre Schritte auch in Ihrem Profil angezeigt werden. Normalerweise sollte es aber schneller gehen."

### **Bei welchen Aktivitäten zählt das vivofit Schritte?**

"Das vivofit zählt nicht nur Schritte sondern auch Aktivitäten über einen 3D-Bewegungssensor. Jegliche Schritte durch Gehen, Treppensteigen, Wandern oder Joggen werden gezählt. Fahrradfahren: Beim Tragen des vivofit am Handgelenk werden keine Schritte generiert, beim Tragen am Bein bzw. in der Socke jedoch schon. Schwimmen und Yoga generieren leider keine Schritte, aber natürlich Tanzen oder z.B. Zumba."

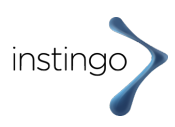

## **Welche Schritte zählen für die Challenge?**

"Es zählen alle Schritte, die über Ihren Fitness-Tracker/Uhr synchronisiert werden. Auf Ihrem Fitness-Tracker/Uhr können Sie auch andere Aktivitäten wie z.B. Fahrradfahren erfassen. Diese werden nicht auf der Challenge angezeigt und auch nicht in Schritte umgerechnet. Wenn Sie andere Aktivitäten erfassen, können Sie diese manuell auf der Challengeseite eingeben. Die Eingabe finden Sie in Ihrem Profil unter ""Aktivitäten und Schritte"" eintragen. Schritte können nur erfasst werden, wenn Sie eine Synchronisierung Ihres Fitness-Trackers durchführen."

# **Wie lange werden die Daten auf dem Fitness-Armband gespeichert (z.B. wenn ich zwei Wochen in Urlaub bin)?**

"Die Daten werden ca. 30 Tage auf dem Fitness-Armband gespeichert. Wir empfehlen Ihnen allerdings 1 x pro Woche zu synchronisieren."

# **Sind die Garmin Fitness-Tracker/Uhren zum Schwimmen geeignet (wasserdicht) oder nur wasserabweisend?**

"Mit den Fitness-Trackern/Uhren von Garmin können Sie Duschen, Baden und Schwimmen – alles kein Problem. Mit einigen Geräten ist das Tauchen nicht möglich. Bitte Bedienungsanleitung beachten".

## **Kann ich auch einen anderen Schrittzähler als die von Garmin verwenden?**

"Derzeit können alle Fitness-Tracker/Uhren von Polar, Garmin und Fitbit verwenden. Außerdem können Sie Schritte direkt mit Ihrem Smartphone (Android oder Apple) erfassen. Dazu müssen Sie bei einem Android Smartphone die kostenlose Google Fit App und bei Apple/IOS die kostenlose Health App im Apple Store herunterladen."

### **Mein Garmin Fitnesstracker/Uhr ist defekt, was kann ich tun?**

"Sie erreichen den Garmin Support bezüglich Hardware-Fehlern wie folgt: https://support.garmin.com/de-DE/?faq=tCaD277YAn08GTNzP4OraA. Wenn Sie Ihre Schritte vorab synchronisiert haben, befinden sich diese in Ihrem Garmin Connect Konto und gehen nicht verloren. Bis Sie ein neues Gerät haben oder das alte ausgetauscht wird, können Sie Ihre Schritte auch mit einem analogen Schrittzähler messen und manuell auf ihrer Profilseite eintragen ""Aktivität oder Schritte"" eintragen."

# **5. Garmin Connect Mobile App**

# **"Ist die Garmin Connect Mobile App kostenfrei?"**

"Ja."

## **Ist mein Smartphone kompatibel mit der Garmin Connect Mobile App und dem Garmin Fitness-Armband?**

"Grundsätzlich ist die App ""Garmin Connect Mobile"" für alle gängigen Smartphones und Betriebssysteme verfügbar. Zudem benötigt Ihr Smartphone Bluetooth. Unter dem folgenden Link finden Sie Hinweise zu Anforderungen an Betriebssystem und Bluetooth: https://www.garmin.com/de-DE/ble".

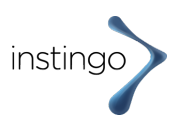

# **Ich habe ein Garmin Fitness-Tracker/Uhr aber kein Smartphone. Kann ich trotzdem an der Challenge teilnehmen?**

"Anstelle der Synchronisierung per Garmin Connect Mobile App können Sie die Schritte von Ihrem Fitness-Tracker auch per PC auslesen. Die Software für den PC finden Sie hier: https://software.garmin.com/de-DE/express.html Hilfe zur Einrichtung des Fitness-Armbands über den PC finden Sie hier: https://www.garmin.com/de-DE/software/express/mac/"

# **6. Datenschutz und Löschen der Daten**

### **Welche meiner Daten werden erfasst?**

"Bei der Registrierung auf der Challengeseite werden Ihre E-Mail-Adresse, Ihre Benutzername und Ihr Passwort gespeichert. Ihre vom Schrittzähler/Uhr bzw. Smartphone erfassten und synchronisierten Schritte werden während der Laufzeit der Challenge gespeichert. Weitere Details finden Sie in der Datenschutzerklärung."

### **Welche Daten werden von mir benötigt?**

Bei der Registrierung werden Ihre E-Mail-Adresse, Ihr Benutzername und Passwort gespeichert. Ihre vom Schrittzähler/Uhr bzw. Smartphone erfassten und synchronisierten Schritte werden während der Laufzeit der Challenge gespeichert.

### **Sind meine Daten anonym?**

Ihre persönlichen Daten können nicht von anderen Teilnehmern/Teilnehmerinnen eingesehen werden.

### **Kann jemand sehen wie viele Schritte ich eingebe?**

Nein, der Wettbewerb soll vor allem Spaß machen und zur Bewegung anregen. Ihre Schritte sind nur von Ihnen einsehbar. Ehrlichkeit und Fairness sollten für alle selbstverständlich sein.

#### **Wann werden meine Daten gelöscht?**

Ihre Daten werden spätestens 4 Wochen nach Beendigung der Challenge gelöscht.

### **Was macht instingo mit meinen Daten?**

Ihre Daten werden ausschließlich für die Challenge genutzt. Sämtliche Daten werden auf einem deutschen Server gehostet. Die persönlichen Daten werden nicht an Dritte weitergegeben, verkauft oder anderweitig für werbliche Zwecke genutzt.

# **7. Schritte werden nicht übertragen.**

**Ich habe mich erfolgreich angemeldet aber meine Schritte erscheinen nicht in meinem Profil?**

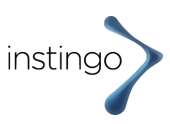

Sollten Ihre Schritte nicht übertragen werden und nicht im Profil erscheinen, kann dieses folgende Gründe haben:

1. Sie sind zwar angemeldet, haben aber die Verknüpfung Ihres Fitness-Trackers/der Fitness-App noch nicht abgeschlossen. In diesem Fall sehen Sie nach dem Login auf Ihrer Profilseite weiterhin die Auswahl der Fitness-Tracker Apps/Fitness-Apps. Falls Sie beim Einloggen in Ihrem Profil die Ansicht (Fitness-Tracker oder Fitness-App einrichten) sehen, bitte wir Sie die entsprechende App auszuwählen. Ansonsten werden zum Start der Challenge keine Schritte übertragen. Sollten Sie eine der Apps angeklickt und die Berechtigung zur Übertragung der Schritte freigegeben haben, liegt eventuell ein Fehler vor. In diesem Fall bitten wir Sie Ihr Benutzerprofil zu löschen und sich nochmals anzumelden.

2. Bitte überprüfen Sie, ob Sie die Berechtigung der Datenübertragung an instingo erteilt haben. (das ist aktuell die häufigste Ursache, wenn Daten nicht übertragen werden). Um dies zu überprüfen, schauen Sie bitte in ihrem Account des Fitness-Trackers (entweder bei Garmin, Polar, Fitbit) oder auf ihrem Smartphone bei Google Fit (Android) oder Apple Health (IOS/Apple) nach.

### **Ich habe mich mit Google Fit angemeldet und meine Schritte erscheinen nicht in meinem Profil der Challenge.**

"Bitte überprüfen Sie, ob Sie mehrere E-Mail Adressen nutzen. Es kann sein, dass die "falsche" mit Ihrem Google Fit-Konto verknüpft ist. In dem Fall sehen Sie Ihre Schritte auf dem Smartphone aber unsere Datenbank ist mit einem anderen Google Fit - Konto von Ihnen verbunden, von dem keine Schritte übertragen werden. In diesem Fall bitten wir Sie die aktuelle Verbindung zu instingo, die in ihrem Google Fit - Konto zu sehen ist, zu entziehen. Hierzu finden Sie Screenshots mit der Vorgehensweise im Anhang. Am besten entfernen Sie auch einmal die instingo App und laden diese nochmals runter. Beim Einloggen werden Sie nach der "Verknüpfungs-Email-Adresse" zum Google Account gefragt. (diese muss korrekt gewählt werden).

Danach sollten die Schritte automatisch synchronisiert werden.

Sollte es nicht funktionieren, bitten wir Sie Ihr Benutzerprofil zu löschen und sich neu zu registrieren.

Aber bitten versuchen Sie zunächst die Vorgehensweise, wie oben beschrieben. Ihr Schritte können wir in jedem Fall nachtragen und es gehen keine verloren. Bitte gehen Sie nun wie folgt vor:

1. Entziehen Sie zunächst die Berechtigung von instingo Schritte zu übertragen (siehe Screenshots) im Anhang.

- 2. Entfernen/Löschen Sie die instingo App von Ihrem Smartphone
- 3. Laden Sie die instingo App erneut aus dem Google Playstore

4. Loggen Sie sich wieder in die instingo App ein (dieselben Anmeldedaten, die Sie zuvor benutzt haben, d.h. identisch mit denen wie bei der ursprünglichen Registrierung zur SG-Challenge.

5. Bitte senden Sie uns eine Info nach erneuter Anmeldung. "

## **Ich nutze ein Apple Smartphone und die instingo App. Leider werden meine Schritte nicht auf mein Profil der Challenge übertragen.**

"Bei diesem Problem kann es sein, dass es sich um die fehlende Freigabe zur Datenübertragung handelt.

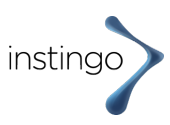

Können Sie bitte überprüfen, ob Sie die Übertragung zur Datenfreigabe erteilt haben?

Dieses können Sie z.B. auf Ihrem iPhone checken. Bitte gehen Sie auf: Einstellungen/Health App/Datenschutz/Apps/instingo

Wenn Sie auf "instingo" klicken, sehen sie die erteilten Freigaben.

Dort sollte zumindest die Freigabe für "Schritte" erfolgen (siehe Screenshot). Ansonsten werden Schritte nicht auf die Seite der Challenge übertragen."

## **Ich nutze einen alten Browser (z.B. Edge)**

"Wenn Sie Ihre Schritte nicht auf der Profilseite der Challenge sehen, überprüfen Sie zunächst, ob Sie die Schritte auf Ihrem Fitness-Tracker und in Ihrem zugehörigen Account (z.B. Garmin Connect, Google Fit, etc.) sehen?

Falls ja, überprüfen Sie die Wahl Ihres Browsers. Welchen Browser (Safari, Firefox, Chrome, etc.) nutzen Sie? (Wir hatten z.B. jemanden mit einer alten Browser-Version von Edge, bei dem einige Funktionen nicht funktionierten). Versuchen Sie das Einloggen/Neuregistrierung bitte einmal mit einem anderen Browser.

Bitte überprüfen, ob Sie die Datenfreigabe erteilt und ob Sie nicht mehrere Accounts eingerichtet haben?"

# **8. Falscher manueller Eintrag**

## **Bei der Eingabe der Aktivitäten habe ich eine falsche Minutenzahl eingegeben. Kann ich diese korrigieren?**

Aktuell können Sie diese falsche Eingabe nicht selbst korrigieren. Bitte senden sie eine E-Mail an support@instingo.de mit Angabe Ihres Benutzernamens. Wir korrigieren Ihre Eingabe manuell.

# **9. Teilnahme nach Start der Challenge**

# **Ich habe mich nach dem offiziellen Start der Challenge angemeldet. Werden meine Schritte noch gezählt?**

Sie können auch nach dem offiziellen Start der Challenge teilnehmen. Wenn Sie z.B. einen Garmin Fitness-Tracker nutzen und Sie diesen bereits seit Start der Challenge nutzen, können wir Ihre Schritte seit Start der Challenge automatisch "nachsynchronisieren". Falls Sie einen anderen Fitness-Tracker oder ein Smartphone für die Schritteaufzeichnung nutzen, senden Sie uns bitte ein Screenshot ihrer Schritte seit Start und wir tragen diese manuell nach. Bitte senden Sie ein E-Mail an support@instingo.de

### **Ich bin im Urlaub, kann ich überhaupt mitmachen?**

Ja, auch im Urlaub ist es möglich mitzumachen, soweit eigene Situation es erlaubt. Einfach Fitnesstracker verknüpfen und Schritte erlaufen.

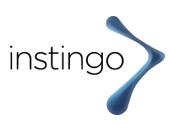

# **Kann ich auch Schritte nachtragen? Wenn ja, wie lang rückwirkend?**

Schritte können, während der Challenge rückwirkend eingetragen werden. Dies kann jederzeit geschehen.

# **Kann ich auch die Schritte in der Freizeit sammeln? Oder zählen nur die Schritte während der Arbeitszeit?**

Die Schritte können überall und jederzeit gesammelt werden.

# **Wie kann ich zusätzliche Schritte sammeln? Tipps zum Schritte sammeln.**

"Hier sind 9 Tipps, wie sie ganz einfach mehr Bewegung in Ihren Alltag integrieren:

1. Nutzen Sie die Mittagspause für einen kleinen Spaziergang, am besten mit Kollegen/innen, die auch beim Schrittzählerwettbewerb mitmachen.

2. Nehmen Sie grundsätzlich die Treppe statt des Aufzugs oder die Rolltreppe. Das kräftigt nebenbei auch Ihre Beinmuskulatur und stärkt Ihr Herz-Kreislauf-System.

- 3. Steigen Sie eine S-/U- oder Busstation früher aus und gehen Sie zu Ihrem Ziel.
- 4. Lassen Sie das Auto auch mal stehen und erledigen Sie z.B. kleine Einkäufe zu Fuß.

5. Besuchen Sie Ihre Kollegen im Büro, anstatt anzurufen oder eine Mail zu schicken, das hilft Ihnen auch, lange Sitzzeiten ohne Bewegung zu vermeiden.

- 6. Integrieren Sie mehrere 10-Minuten-Spaziergänge in Ihren Tag ein.
- 7. Fahren Sie wenn möglich mit dem Fahrrad zur Arbeit. 30 Minuten werden mit 3.000 Schritten belohnt.
- 8. Schließen Sie Ihren Tag mit einem kleinen Abendspaziergang ab.
- 9. Auch die tägliche Hausarbeit bringt Bewegung in den Alltag."

# **10. Aktivitäten**

# **Wie kann ich Aktivitäten eintragen?**

Loggen Sie sich auf der Webseite der Challenge ein. 2. Gehen Sie auf die Unterseite "Profil". 3. Tippen Sie auf "Aktivität oder Schritte eintragen" und wählen Sie ein Datum an dem Sie die Aktivität erledigt haben. 4. Tippen Sie auf "Aktivität eintragen" und wählen Sie aus den verschiedenen Aktivitäten Ihre Aktivität aus. Und tragen Sie die Minuten ein. 5. Die Schritte werden automatisch angezeigt und Sie müssen nur noch auf "Jetzt eintragen" tippen. 6. Wenn Sie nach dem Eintragen auf das Datum schauen, sehen Sie die Schritte aus Aktivitäten für den jeweiligen Tag.

### **Wie kann ich Aktivitäten eintragen, wenn ich die instingo App nutze?**

Wenn Sie die instingo App nutzen, können Sie Aktivitäten eintragen und die Schritte, die aus den umgewandelten Minuten resultieren, einsehen. Bitte schauen Sie nach dem Öffnen der App nach unten. Dort befindet sich in der Mitte ein kleines "Balkendiagramm" (links neben Ihrem Profil). Bitte klicken Sie auf das Symbol mit dem "Balkendiagramm". Danach klicken Sie auf "Aktivitäten eintragen". Danach erscheint die Schrittzahl für den jeweiligen Tag (durch Aktivitäten) in der Kalenderfunktion pro Tag.

**Wo kann ich die Schritte aus den Aktivitäten, die ich für einen bestimmten Tag eingetragen habe, sehen?**

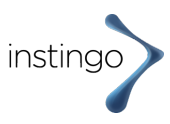

Um die Schritte aus den Aktivitäten sehen zu können, gehen Sie auf Ihre Profilseite und klicken Sie auf "Aktivitäten und Schritte eintragen". Dort öffnet sich ein Fenster mit dem Kalender. Wenn Sie auf ein Datum schauen, sehen Sie unten die Anzahl an Schritte, die Sie für den jeweiligen Tag aus Aktivitäten erhalten haben.

#### **Wie werden Aktivitäten in Schritte umgewandelt?**

Jede Aktivität hat einen Umrechnungs-Faktor, mit dem diese in Schritte umgewandelt wird. Z.B: 1 Minute Handball spielen = 229 Schritte.

# **11. instingo App**

### **Wo finde ich die instingo App?**

Die instingo App finden Sie entweder im Google Play Store, wenn Sie ein Android Smartphone nutzen (Samsung, Huawei, Xiamo, etc.) oder im Apple Store, wenn Sie ein Iphone nutzen.

### Für den Google Play Store:

"Bitte geben Sie im Google Play Store ""instingo"" ein oder wählen Sie direkt diesen Link:

https://play.google.com/store/apps/details?id=de.instingo.steps

Für die E-Mail-Adresse und Passwort wählen Sie dieselben, die sie bei der Anmeldung/Registrierung auf der Webseite zur Challenge benutzt haben."

**Ist die instingo App notwendig, um an der Challenge teilnehmen zu können?** Nein. Sie können auch ohne die instingo App teilnehmen. In dem Fall sehen Sie die Challenge und Ihre Schritte auf der Webseite.

**Nach der Anmeldung mit der instingo App auf meinem Apple Smartphone erscheint die Fehlermeldung, dass mein "Gerät" nicht erkannt wird. Was kann ich tun?** "Bitte überprüfen Sie zunächst, ob Sie nach dem Aufrufen der instingo App nach E-Mail-Adresse und Passwort gefragt wurden? Dort müssen Sie sich mit den Anmeldedaten einloggen, die Sie bei der Registrierung zur Challenge verwendet haben.

Falls es nicht funktioniert, können Sie als erstes die instingo App entfernen und wieder neu hochladen. Sollte es dann immer noch nicht funktionieren, löschen Sie Ihr Benutzerprofil und registrieren sich noch einmal neu.

Ihre Schritte können wir nachdem Sie ihr Benutzerprofil gelöscht haben, nachsynchronisieren. Bitte senden Sie dazu eine E-Mail an support@instingo.de und nennen Sie uns Ihren Benutzernamen. "

## Bei der Anmeldung in der instingo App erhalte ich den Hinweis "Anmeldung **fehlgeschlagen / Bitte versuchen Sie es erneut!". Was kann ich machen?**

"Vielleicht haben Sie sich bei der Eingabe im Login der App verschrieben oder eine andere E-Mail-Adresse verwendet? (Bitte verwenden Sie die Anmeldedaten wie bei

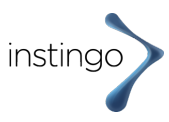

der Registrierung/Anmeldung zur Challenge). Und versuchen sich wieder in der App einzuloggen.

Falls es nicht funktioniert, bitte wir Sie die instingo App zu entfernen und sich diese nochmals runterzuladen. Und nochmals anzumelden."

#### **Die Synchronisierung funktioniert nicht.**

In einigen Fällen hilft es, wenn Sie sich in der instingo App abmelden ("Zahnrad rechts oben" und erneut anmelden. Oder Sie löschen die instingo App und laden diese wieder im Google Play Store oder Apple Store hoch (keine Angst, ihre Daten gehen nicht verloren).

## **12. Teams**

### **Wie kann ich ein Team wechseln?**

Wenn Sie aus dem aktuellen Team wechseln möchten, können Sie dieses tun, indem Sie zunächst aus dem aktuellen Team "austreten". Bitte wählen klicken Sie auf der "Team"-Seite auf "aus Team austreten"

#### **Wie groß können Teams sein?**

Die Mindestgröße eines Teams beträgt eine Person und die Maximalgröße ist variabel. (bitte sprechen Sie mit dem Veranstalter).

#### **Wie werden Teams gebildet?**

Ein Team wird gebildet, indem Sie ein neues Team gründen. Oder Sie treten einem bereits bestehenden Team bei. Beitreten / Austreten ist jederzeit über im Abschnitt "Teams" möglich.

#### **Muss ich einem Team beitreten? Kann ich einzeln teilnehmen?**

Sie können auch einzeln teilnehmen und müssen nicht einem Team beitreten. Ihre Schritte werden für das Unternehmensziel (Gesamtschritte) gezählt. Aber nicht in einer Team-Rangliste.

# **Mein Team erscheint nicht in der Teamrangliste. Wie kann ich es sehen?**

Falls Ihr Team nicht in der Teamrangliste erscheint, kann es daran liegen, dass die Mindestanzahl von 3 Personen pro Team noch nicht erreicht ist. Erst wenn sich mindestens 3 Personen im Team befinden, erscheint das Team automatisch in der Rangliste. (die Mindestanzahl von Personen in einem Team kann variieren – bitte sprechen Sie mit Ihrem Unternehmen).

# **13. Manuelle Eingabe**

#### **Wie kann ich meine Schritte manuell eingeben?**

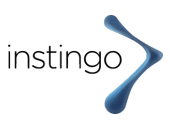

Um Ihre Schritte manuell eingeben zu können, gehen Sie bitte auf Ihre Profilseite. Dort befindet sich unten die Eingabetaste "Aktivitäten oder Schritte eintragen". Bitte klicken Sie diese Taste an. Danach öffnet sich die Kalenderfunktion. Wählen Sie ein Datum, für das Sie Schritte eintragen möchten. Danach öffnen sich 2 weitere Eingabemöglichkeiten. Unter ändern sehen Sie dort die Eingabetaste "Schritte eintragen". Wählen Sie diese Taste und tragen Sie die Schritte manuell ein.

# **14. Gesundheitsdaten-Freigabe**

#### **Wie kann ich nachträglich meine Gesundheitsdaten im Garmin Account freigeben?**

"Wenn Sie Ihre Gesundheitsdaten in Ihrem Garmin Account nicht freigegeben haben, können keine Schritte für die Challenge erfasst werden. Ihre Gesundheitsdaten können Sie auch nachträglich noch freigeben. Bitte gehen Sie dazu in Ihr Garmin Account. Sie finden die Freigabe der Gesundheitsdaten unter: Profil & Konto/Kontoeinstellungen/Kontoinformationen freigeben. Achten Sie darauf, dass sie die "täglichen Gesundheitsstatistiken" angetippt haben und der Schalter auf "grün" steht. "

# **15. Benutzernamen**

### **Wie kann ich meinen Benutzernamen ändern?**

Wenn die Challenge noch nicht gestartet ist und Sie Ihren Benutzernamen ändern möchten, löschen Sie einfach Ihr Benutzerprofil und melden sich nochmals neu an. Falls die Challenge bereits gestartet ist, senden Sie eine E-Mail an support@instingo.de mit Ihrem aktuellen und neuen Passwort. Wir ändern dieses für Sie.

# **16. Fitness-Tracker/-Uhr wechseln**

## **Ich kann ich während der Challenge meinen Fitness-Tracker/-Uhr wechseln? Gehen meine Schritte verloren?**

Wenn Sie einen Fitness-Tracker/-Uhr von Garmin, Polar oder Fitbit nutzen werden Ihre Schritte nach Synchronisation in Ihrem jeweiligen Account gespeichert. Solange Sie die Schritte regelmäßig synchronisieren, befinden Sich diese in Ihrem Account und gehen nicht verloren. Sie können z.B. einen Fitness-Tracker/-Uhr wechseln (z.B., wenn Sie diesen/diese verloren haben und ein neues Gerät nutzen möchten). Ihre Schritte beziehen wir während der Challenge aus Ihrem jeweiligen Account (Garmin, Polar, etc.) und nicht aus Ihrem Fitness-Tracker/-Uhr.

## **Ich habe mich mit Google Fit angemeldet, möchte aber lieber einen Fitness-Tracker (Garmin, Polar oder Fitbit) nutzen. Ist das möglich?**

Sie können gern einen Wechsel vornehmen. Am einfachsten ist es, Sie löschen Ihr aktuelles Benutzerprofil und melden sich nochmals neu an. Sollte die Challenge bereits begonnen haben, kontaktieren Sie uns vorher unter support@instingo.de.

# **17. Synchronisation der Schritte**

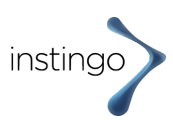

## **Werden meine Schritte automatisch synchronisiert oder muss ich etwas machen?**

In vielen Fällen werden Ihre Schritte automatisch synchronisiert. Das passiert z.B. immer dann, wenn Sie bei Benutzung der instingo App (Nutzung Ihres Smartphones zur Schritteaufzeichnung mit Google Fit oder Apple Health) die instingo App öffnen. Bei Nutzung eines Fitnesstrackers/-Uhr ist es unterschiedlich. Hier kommt es auf das Modell an. Die meisten Uhren synchronisieren automatisch. Dort wo sich ein Synchronisations-Button befindet, müssen Sie diesen jeweils drücken, um Ihre Schritte in Ihrem jeweiligen Account des Fitness-Trackers-/-Uhr zu sehen. Gleichzeitig werden auch die Schritte auf Ihr Profil der Challenge übertragen. Gleichzeitig werden die Schritte für Ihr Team und die Gesamtstrecke übertragen.

# **Wie lange dauert es, bis meine Schritte auf mein Profil der Challenge übertragen werden?**

In den meisten Fällen funktioniert es in wenigen Sekunden oder Minuten. Bei Polar kann es auch mehrere Stunden dauern. Bitte haben Sie etwas Geduld und warten Sie. Sollten die Schritte am nächsten Tag noch nicht übertragen sein, kontaktieren Sie uns bitte unter support@instingo.de

# **18. Apple Watch Nutzer**

# **Bei Nutzung der Apple Watch oder eines anderen Fitness-Tracker werden in Verbindung mit IPhone und Apple Health zu viele Schritte übertragen.**

"Nutzer von Apple Watch oder anderen Fitness-Trackern in Verbindung mit Apple Health.

Während der Challenge ist uns aufgefallen, dass durch die gleichzeitige Nutzung von Apple Watch oder anderen Fitness-Trackern in Verbindung mit Iphone und Apple Health bei einigen Teilnehmenden zu viele Schritte auf unsere Datenbank übertragen wurden. Dies führt verständlicherweise zu Verwirrung und einer Wettbewerbsverzerrung.

Um das Problem zu beheben, gibt es eine einfache Lösung. In diesem Fall werden Ihre Schritte ausschließlich von Ihrer Apple Watch/anderer Fitness-Tracker genutzt und auf die Datenbank der Challenge übertragen. Ihr Iphone können sie natürlich weiter nutzen und bei sich tragen.

Wenn Sie damit einverstanden sind, folgen Sie bitte der folgenden Vorgehensweise:

- 1. Bitte nehmen Sie Ihr Iphone in die Hand: Tippen Sie auf Einstellungen
- 2. Scrollen Sie runter zu "Datenschutz" und tippen es an
- 3. Nach unten scrollen zu "Bewegung & Fitness" und antippen
- 4. Sie sehen das Symbol von "Health". "Health" bitte durch Bewegen des "Schiebers" ausschalten (der Schieber ist danach nicht mehr grün, sondern grau).
- 5. Korrekte Einstellung ("Schieber" neben "Health" in grauer Farbe = aus)
- 6. Dadurch werden keine Health-Daten mehr auf unsere Datenbank übertragen. Nur noch die Schritte, die von Ihrer Apple Watch kommen."